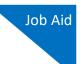

## Associate Functionality for Attorneys

This document explains the features of the Associate functionality in CJA eVoucher. Follow local policies where applicable.

The Associates functionality in the eVoucher applications allows an appointed attorney using the services of an associate attorney to add claims for services and expenses to their own CJA 20/30. To do this, the appointed attorney must contact the court or federal defender's office to ensure the associate attorney is set up in eVoucher, and to add the associate attorney to the appointment. Once completed, an attorney having an associate on their appointment can add associate services and expenses to a CJA 20/30 and submit together with their own services and expenses on the same voucher.

#### Creating a CJA 20/30 with an Associate

Payments are always made to the appointed attorney's preferred payee billing selected on the **Basic** Info tab of the CJA 20/30.

|                                                                                                   | Search:                                                                                                    |
|---------------------------------------------------------------------------------------------------|----------------------------------------------------------------------------------------------------|
| Appointments                                                                                      | Defendant                                                                                                    |
| Case: 1:14-CR-08805-AA<br>Defendant #: 1<br>Case Title: USA v. Branson<br>Attorney: Andrew Anders | Defendant: Jebediah Branson<br>Representation Type: Criminal Case<br>Order Type: Appointing Counsel<br>Order Date: 03/03/14<br>Pres. Judge: Albert Albertson<br>Adm./Mag Judge: |
| Case: 1:14-CR-08806-AA<br>Defendant #: 1<br>Case Title: USA v. Watson<br>Attorney: Andrew Anders  | Defendant: Thomas Watson<br>Representation Type: Criminal Case<br>Order Type: Appointing Counsel<br>Order Date: 03/03/14<br>Pres. Judge: Albert Albertson<br>Adm./Mag Judge:    |
| Case: 1:14-CR-08808-AA<br>Defendant #: 1<br>Case Title: USA v Howell<br>Attorney: Andrew Anders   | Defendant: Thomas Howell<br>Representation Type: Criminal Case<br>Order Type: Appointing Counsel<br>Order Date: 03/03/14<br>Pres. Judge: Albert Albertson<br>Adm./Mag Judge:    |
| Case: 1:14-CR-08808-AA<br>Defendant #: 1<br>Case Title: USA v Howell                              | Defendant: Thomas Howell<br>Representation Type: Criminal Case<br>Order Type: Associate                                                                                         |

On the Home page, select a case from the **Appointments' List** grid.

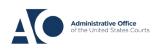

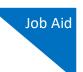

In the CJA-20 (or CJA-30, if the case is a Capital Case) section, click the **Create** link next to CJA-20.

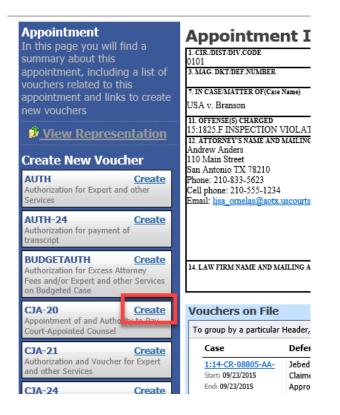

- 1. In the Associate Info section, on the Basic Info tab, select the level of access (below) for this voucher that the associate attorney has, if any. Payment for this voucher still goes to the selected preferred payee.
  - a. Not on Voucher: This voucher does not include any claims for services and/or expenses for the associate attorney.
  - b. **On Voucher, No Edit:** This voucher includes claims for services and/or expenses for the associate attorney. While the voucher is in Voucher Entry mode, the associate has read-only access. They can only view their own entries on this voucher. Only the appointed attorney can add, remove, edit, and save entries on behalf of the associate.
  - c. **On Voucher, Can Edit**: This voucher includes claims for services and/or expenses for the associate attorney. While the voucher is in Voucher Entry mode, both the appointed attorney and the associate can add, remove, edit, and save their entries on this voucher. The associate always has access to only their voucher entries.

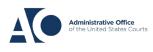

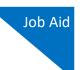

After selecting On Voucher, No Edit or On Voucher, Can Edit, click the Services and/or Expenses tab.

| L CIR/DIST/DIV                                                                                               | DE             | 2. PERSON REPRESENTED<br>Thomas Watson                                             |                                                                                                    |                                                                         | VOUCHER NUMB                                          | ER                                                               |
|----------------------------------------------------------------------------------------------------|----------------|------------------------------------------------------------------------------------|----------------------------------------------------------------------------------------------------|-------------------------------------------------------------------------|-------------------------------------------------------|------------------------------------------------------------------|
| MAG. DK DEF.NU                                                                                               | MBER           | 4. DIST. DKT/DEF.NUMBER<br>1:14-CR-08806-1-AA                                      | 5. APPEALS. DKT/DEF                                                                                                  | NUMBER                                                                  | 6. OTHER. DKT/D                                       | EF.NUMBER                                                        |
| . IN CASE/MATTER<br>JSA v. Watson                                                                            | OF(Case Name)  | 8. PAYMENT CATEGORY<br>Felony (including pre-trial diversion<br>of alleged felony) | 9. TYPE PERSON REPI<br>Adult Defendant                                                                               | RESENTED                                                                | 10. REPRESENTA<br>Criminal Case                       | TION TYPE                                                        |
| 11. OFFENSE(S) CHA<br>2:1738.P MORTO<br>2: ATTORNEY'S NAP<br>Andrew Anders                                   | GAGE DISCRIM   |                                                                                    | 13. COURT ORDER                                                                                                    | C Co-Counsel                                                            | D Federal                                             | F Subs for Federal                                               |
| 10 Main Street<br>San Antonio TX 78<br>Phone: 210-833-56<br>Cell phone: 210-55<br>Smail: <u>lisa_ornelas</u> | 23<br>5-1234   | <u>201</u>                                                                         | A Associate     Learned Counsel     (Capital Only)     S Pro Se     Y Standby Counsel Prior Attorney's Name          | □ C Co-Counsel<br>□ O Appointing<br>Counsel<br>□ T Retained<br>Attorney | Defender  P Subs for Panel Attorney U Subs for Pro Se | Defender      R Subs for Retained Attorney      X Administrative |
| 14. LAW FIRM NAME                                                                                            | AND MAILING AI | IDRESS                                                                             | Appointment Dates<br>Signature of Presiding Ju<br>Albert Albertson<br>Date of Order<br>3/3/2014<br>Repayment □ YES 🗵 |                                                                         | he Court<br>Nunc Pro Tunc Date                        |                                                                  |
|                                                                                                    | Andrew And     |                                                                                    | Associate II<br>Kerry Kriger<br>Eddie E Associa<br>Cindy Caltagird<br>Billy Bates                                    | Not on V<br>On Vouc<br>Not on V                                         | cher, No Exit<br>′oucher<br>′oucher                   | <b>&gt;</b>                                                      |

2. The **Services** and **Expenses** tabs include an additional **Attorney** field with a drop-down list. If no selection is made in this field, then service or expense entries added to the voucher will be for the appointed attorney. To enter a service or expense claim for the associate, click the **Attorney** drop-down arrow and select the associate's name.

| ▶ Basic Info      | Services Expenses | Claim Status | Docum | ents Confirmation | _     |        |     |
|-------------------|-------------------|--------------|-------|-------------------|-------|--------|-----|
| Servic            | 5                 |              | _     |                   |       |        |     |
| Attorney          | 1                 | 2            |       |                   |       |        |     |
| Date              | Andrew Anders     | 73.          |       |                   |       |        | ~   |
| Service Type      | Kerry Kriger      |              |       |                   |       |        |     |
| Doc.# (ECF)       |                   |              | _     |                   |       |        | *   |
| Hours             |                   |              | _     |                   | Add F | Remove |     |
| * Required Fields |                   |              |       |                   |       |        |     |
| To group by a     | part              |              |       |                   |       |        |     |
| Attorney          |                   |              | tion  |                   | Hrs   | Rate   | Amt |
|                   |                   |              | ey)   |                   |       |        |     |

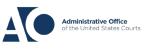

Job Aid

Entries added for the associate are added at the rate entered by court staff when the associate was added to the appointment. The rate may be at or below the statutory hourly rate. Service and expense entries for the appointed attorney appear at the statutory rate (non-capital or capital). The Attorney column in the table indicates for whom each line item applies.

| CJA-20<br>Attorne                  | ey Enters                    | Basic Info                                   | ervices Expenses                  | Claim Stat | us 🕨 Documer | ts Confirmation | -     |          |          |
|------------------------------------|------------------------------|----------------------------------------------|-----------------------------------|------------|--------------|-----------------|-------|----------|----------|
| Def.: Practice Voucher             |                              | Services                                     |                                   |            |              |                 |       |          |          |
| Den: Practice Voucher              |                              | Attorney                                     |                                   | -          |              |                 |       |          |          |
| Link to CM/ECF                     |                              | Date 3/26                                    | 5/2020 * 🧱                        | 1          | Description  |                 |       |          | ~        |
|                                    |                              | Service Type                                 |                                   | - *        |              |                 |       |          |          |
| Voucher #:<br>Start Date:          |                              | Doc.# (ECF)                                  | Pages                             |            |              |                 |       |          | *        |
| End Date:                          |                              | Hours                                        | * at \$148.00 per hour.           |            |              |                 | Add R | lemove   |          |
| Services: \$1312.                  |                              | * Required Fields<br>To group by a particula | r Header, drag the column to this | area.      |              |                 |       |          |          |
| Service<br>Arraignment and/or Plea | Hours Amt.<br>2.0 \$296.00   | Attorney                                     | Service Type                      | Date       | Description  |                 | Hrs   | Rate     | Amt      |
| Bail and Detention<br>Hearing      | 1.0 \$148.00                 | Atty Longoria                                | a. Arraignment and/or Plea        | 03/26/2020 | Arraignment. |                 | 2.0   | \$148.00 | \$296.00 |
| Motion Hearings<br>Trial           | 3.0 \$372.00<br>4.0 \$496.00 | Atty Longoria                                | b. Bail and Detention Hearing     | 03/26/2020 | Bail.        |                 | 1.0   | \$148.00 | \$148.00 |
| Sentencing Hearing                 | 4.0 \$496.00<br>0 \$0.00     | Jaime Longoria                               | c. Motion                         | 03/26/2020 | Motion.      |                 | 3.0   | \$124.00 | \$372.00 |
| Revocation Hearings                | 0 \$0.00                     | Jaime Longoria                               | d. Trial                          |            |              |                 | 4.0   |          |          |
| Appeals Court<br>Other             | 0 \$0.00                     | Jaime Longoria                               | g. Iriai                          | 03/26/2020 | rnai.        |                 | 4.0   | \$124.00 | \$496.00 |
| Totals                             |                              |                                              |                                   |            |              |                 |       |          |          |
| Out of Court Service               |                              |                                              |                                   |            |              |                 |       |          |          |
| Service                            | Hours Amt.                   | 1                                            |                                   |            |              |                 |       |          |          |

Click the **Claim Status** tab to enter the start and end dates of the voucher, along with other information. This tab is always read-only for the associate. Submit supporting documentation on the **Documents** tab in PDF format.

| Basic Info Services Expenses                       | Claim Status | ocuments | Confirmation |
|----------------------------------------------------|--------------|----------|--------------|
| Claim Status                                       |              |          |              |
| Start Date 03/24/2020 *                            | End I        | Date 03  | \$/25/2020 * |
|                                                    |              |          |              |
| Payment Claims *                                   |              |          |              |
| Final Payment                                      |              |          |              |
| O Interim Payment (payment #)                      |              |          |              |
| O Supplemental Payment                             |              |          |              |
| O Withholding Return Payment                       |              |          |              |
| ** Reminder: Please select the appropriate claim s | tatus.       |          |              |

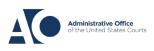

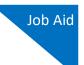

Click the **Confirmation** tab, and then click **Submit** to submit the voucher to the court. Only the appointed attorney can do this.

|                          | CHIEF JUDGE, COURT OF APPEALS (OR proved in excess of the statutory threshold | DATE                             | 34a. JUDGE CODE             | TOTAL AMT. CERTIFIED FOR<br>PAYMENT |
|--------------------------|-------------------------------------------------------------------------------|----------------------------------|-----------------------------|-------------------------------------|
|                          | Attention: The note                                                           | es you enter will be available t | to the next approval level. |                                     |
| Public/Attorney<br>Notes |                                                                               |                                  |                             | ~                                   |
|                          |                                                                               |                                  |                             | $\checkmark$                        |
|                          |                                                                               |                                  |                             |                                     |
|                          | <b>d affirm the truth or correctnes</b><br>2018 13:49:42                      | s of the above statemen          | ts                          | Submit                              |

#### Adding Services/Expenses as an Associate Attorney

Associate appointments appear on the My Appointments page with the order type of **Associate For** [*the appointed attorney's name*]. Only the appointed attorney can create a voucher.

- If the associate is given **On Voucher, Can Edit** permission, they can add their services and expenses to the voucher.
- If the associate is given **On Voucher, No Edit** permission, only the appointed attorney can edit the voucher.

Associates can only see their own claims and claimed amounts on the voucher. The appointed attorney is the only one who can view the entire voucher with the combined entries.

| Home Operations Repo                                                                                     | rts Links | Help | Sign out |                                                                                                    |
|----------------------------------------------------------------------------------------------------|-----------|------|----------|----------------------------------------------------------------------------------------------------|
| Operations > <u>My Appointments</u>                                                                      |           |      |          | ∑ Defendant                                                                                                    |
| Case: 3:12-AP-12121-AA<br>Defendant #: 9876<br>Case Title: TestAutomation0802<br>Attorney: Andrew Anders |           |      |          | Defendant: TestDefendent0802<br>Representation Type: Appeal of a Trial Disposition<br>Order Type: Co-Counsel<br>Order Date: 08/02/17<br>Pres. Judge: Albert AlbertAbertson<br>Adm./Mag Judge: |
| Case: 1:55-CR-55555-LR]<br>Defendant #: 5555<br>Case Title: USA VS Bob Smith<br>Attorney: Andrew Anders  |           |      |          | Defendant: Bob Smith<br>Representation Type: Criminal Case<br>Order Type: Associate For David D Attorney<br>Order Date: 10/10/10<br>Pres. Judge: LeVar Judge<br>Adm./Mag Judge:               |

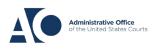

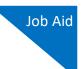

Log in to eVoucher, and in the My Active Documents section, in the Status column, click the **Edit** link below the voucher in Voucher Entry status.

| 050      |                                    |                    |                          |      |                |              |
|----------|------------------------------------|--------------------|--------------------------|------|----------------|--------------|
| lome     | Operations                         | Reports            | Links                    | Help | Sign out       |              |
| me       |                                    |                    |                          |      |                |              |
|          |                                    |                    |                          |      |                |              |
|          |                                    |                    |                          |      |                |              |
| My Activ | e Documents                        |                    |                          | _    |                |              |
| _        | e Documents<br>y a particular Head | er, drag the colun | nn to this area.         |      | Search:        |              |
| _        |                                    |                    | nn to this area.<br>Type |      | Search: Status | Date Entered |

The **Basic Info** tab contains read-only information about the case and appointed attorney. The appointed attorney is the only person who can upload documents and submit the voucher; therefore, the voucher does not include the **Documents** or **Confirmation** tabs when viewed by the associate.

| Basic Info                                                                                                    |                                                             |                                                                                                    |                                                               |                                    |                                                                                        |
|----------------------------------------------------------------------------------------------------|-------------------------------------------------------------|----------------------------------------------------------------------------------------------------|---------------------------------------------------------------|------------------------------------|----------------------------------------------------------------------------------------|
| 1. CIR/DIST/DIV.CODE<br>0101                                                                                                    | 2. PERSON REPRESENTED<br>Thomas Watson                      |                                                                                                    |                                                               | VOUCHER NUMB                       | ER                                                                                     |
| 3. MAG. DKT/DEF.NUMBER                                                                                                    | 4. DIST. DKT/DEF.NUMBER<br>1:14-CR-08806-1-AA               | 5. APPEALS. DKT/DEF                                                                                                    | NUMBER                                                        | 6. OTHER. DKT/D                    | EF.NUMBER                                                                              |
| 7. IN CASE/MATTER OF(Case Name)                                                                                                    | 8. PAYMENT CATEGORY                                         | 9. TYPE PERSON REPR                                                                                                    | RESENTED                                                      | 10. REPRESENTA                     | TION TYPE                                                                              |
| USA v. Watson                                                                                                    | Felony (including pre-trial diversion<br>of alleged felony) | Adult Defendant                                                                                                    |                                                               | Criminal Case                      |                                                                                        |
| Andrew Anders<br>110 Main Street<br>San Antonio TX 78210<br>Phone: 210-833-5623<br>Cell phone: 210-555-1234<br>Email: <u>lisa_ornelas@aotx.uscourts</u> | gov                                                         | A Associate     L Learned Counsel (Capital Only)     S Pro Se     Y Standby Counsel Prior Attorney's Name Appointment Dates Signature of Presiding Ju | C Co-Counsel Counsel T Retained Attorney dge or By Order of ( | Attorney<br>□ U Subs for Pro<br>Se | F Subs for Federal<br>Defender     R Subs for Retaine<br>Attorney     X Administrative |
| 14. LAW FIRM NAME AND MAILING A                                                                                                    | DDRESS                                                      | Albert Albertson<br>Date of Order<br>3/3/2014<br>Repayment 🗆 YES 🗵                                                                                    | NO                                                            | Nunc Pro Tunc Date                 |                                                                                        |

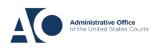

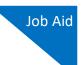

Click the **Services** tab to add services. Complete the required fields and click **Add**. If there are expenses to be claimed, click the **Expenses** tab. Complete the required fields and click **Add**.

| Basic Info                                                     | Servi   | ices  > Expenses  > (   | Claim Stat | us Documents | Confirmation |     |         |        |  |  |  |
|----------------------------------------------------------------|---------|-------------------------|------------|--------------|--------------|-----|---------|--------|--|--|--|
| Service                                                        | s       |                         |            |              |              |     |         |        |  |  |  |
| Attorney                                                       |         |                         | -          |              |              |     |         |        |  |  |  |
| Date                                                           | 3/26/20 | 020 *                   | [          | Description  |              |     |         | ~      |  |  |  |
| Service Type                                                   |         |                         | *          |              |              |     |         |        |  |  |  |
| Doc.# (ECF)                                                    |         | Pages                   |            |              |              |     |         | *      |  |  |  |
| Hours                                                          |         | * at \$150.00 per hour. |            |              | Add          | F   | lemove? |        |  |  |  |
| * Required Fields                                              |         |                         |            |              |              |     |         |        |  |  |  |
| To group by a particular Header, drag the column to this area. |         |                         |            |              |              |     |         |        |  |  |  |
| Attorney                                                       | !       | Service Type            | Date       | Description  |              | Hrs | Rate    | Amt    |  |  |  |
| Eddie E Associate                                              |         | c. Motion               | 08/07/2016 | test         |              | 5.0 | \$0.00  | \$0.00 |  |  |  |

When all service and expense items have been added to the voucher, click **Save**. The appointed attorney submits the voucher to the court when ready. After the voucher is submitted to the court, it can still be accessed from the Appointment Info page, but will be read-only.

| Services           |                                        |            |             |              |     |             |        |
|--------------------|----------------------------------------|------------|-------------|--------------|-----|-------------|--------|
| Attorney           |                                        | -          |             |              |     |             |        |
| Date               | 3/26/2020 * 🎬                          | [          | Description |              |     |             |        |
| Service Type       |                                        | • *        |             |              |     |             | 2      |
| Doc.# (ECF)        | Pages                                  |            |             |              |     |             | *      |
| Hours              | * at \$150.00 per hour.                |            |             |              | Add | Remove      |        |
| * Required Fields  |                                        |            |             |              |     |             | _      |
| To group by a part | icular Header, drag the column to this | area.      |             |              |     |             |        |
| Attorney           | Service Type                           | Date       | Description |              | Н   | rs Rate     | Amt    |
| Eddie E Associate  | c. Motion                              | 08/07/2016 | test        |              | 5   | 0 \$0.00    | \$0.00 |
|                    |                                        |            |             |              |     |             |        |
|                    |                                        |            |             |              |     |             |        |
| « First < Previ    | ious Next > Last »                     | Sav        | ve          | Delete Draft | [   | Audit Assis | t      |

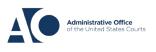

# eVoucher 6.5 Associate Functionality

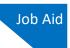

### Note -

Applicable report for associates is listed below:

• Appointments with Associates Rep

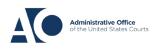